# **User Manual**

**For**

## **Hostel and Mess Management**

**Version 1.0**

## **Bundelkhand University, Jhansi**

**Submitted By : Designed & Developed By:** 

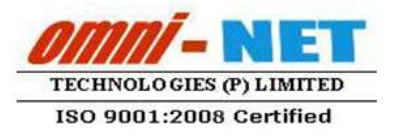

upolesco

## **Table of Contents**

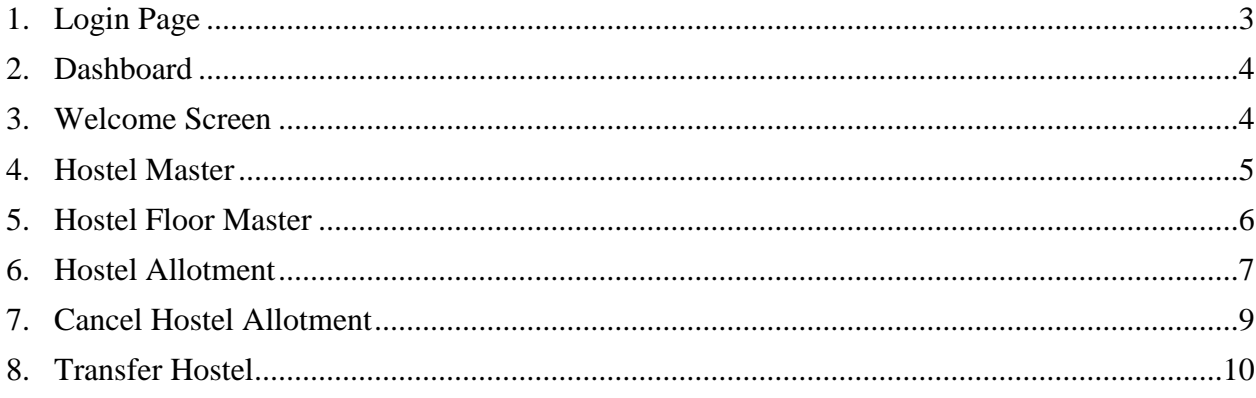

#### <span id="page-2-0"></span>**1. Login Page**

#### **Steps:**

Open [http://ums.bujhansi.org](http://ums.bujhansi.org/) in a browser in your computer.

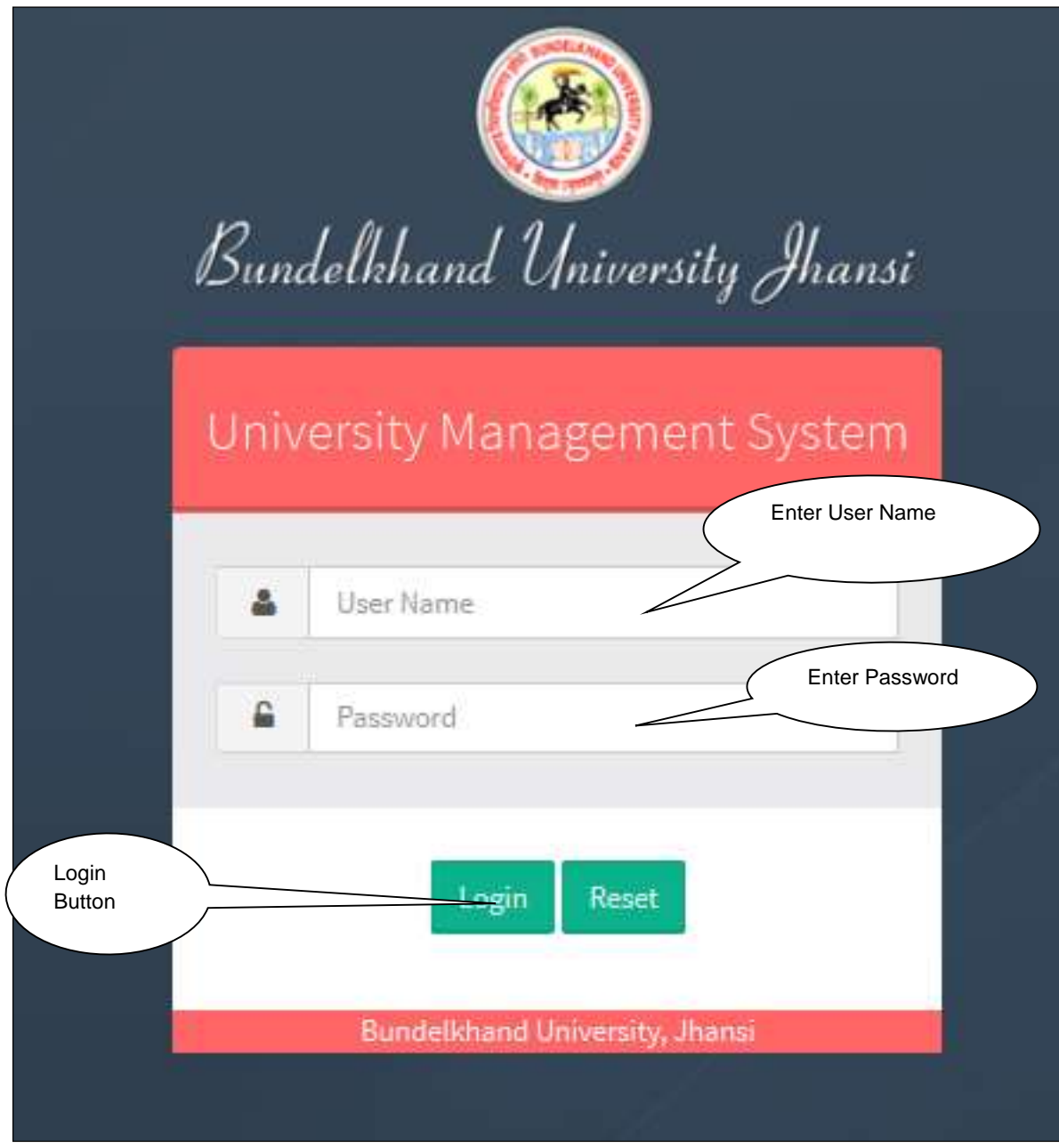

*Image: Login Page*

- Type **User Name** and **Password** in Textboxes.
- Click **Login Button**, page will be navigated to **Dashboard**.

## <span id="page-3-0"></span>**2. Dashboard**

#### **Steps :**

**•** Dashboard looks like this:-

| <b>Bundelkhand University, Jhansi</b><br>Wrisome, Omni Net    |                                        | Click here to<br>enter in Hostel  |               |                                  | Change Passwort Linguist |  |
|---------------------------------------------------------------|----------------------------------------|-----------------------------------|---------------|----------------------------------|--------------------------|--|
| <b>Contract Contract Contract</b><br><b>Illustration</b> west | Letter FIN Tracking                    | & Mess Module<br>affeuen<br>110 Q |               | <b>LAGUARD CONSTRA</b>           | ٨<br><b>Abarrent</b>     |  |
| $\overline{\mathbf{w}}$                                       | ø,                                     | ᆇ                                 | 1             | ∸                                | M                        |  |
| <b>TRAVIS ENDS</b>                                            | Силлинские                             | College Faculty                   | Werksheet.    | Вызывные.                        | Silwwarces.              |  |
| Q                                                             | ×                                      | ï٩                                | E)            | B                                | $\blacksquare$           |  |
| Examination                                                   | <b>Institut Hanagewert</b>             | маний мин.                        | Library       | <b>Right to Information</b>      | Paynell                  |  |
| $\circ$                                                       | 画                                      | R                                 | $\bullet$     | ×                                | ÷                        |  |
| Financial                                                     | <b>Ally</b>                            | <b>Punities 4:30H</b>             | <b>Pomium</b> | <b>Training &amp; Plastments</b> | <b>COMME</b>             |  |
| ٥<br><b>Broad Education &amp; Training</b>                    | Ħ<br><b>WELL PUREY, TEXAS AGENTUAR</b> | <b>Breed of Studies</b>           |               |                                  |                          |  |

*Image: Dashboard*

Click on Hostel & Mess Tab, page will be navigated to Hostel & Mess **Module**

## <span id="page-3-1"></span>**3. Welcome Screen**

#### **Steps :**

**Welcome Screen** looks like this:-

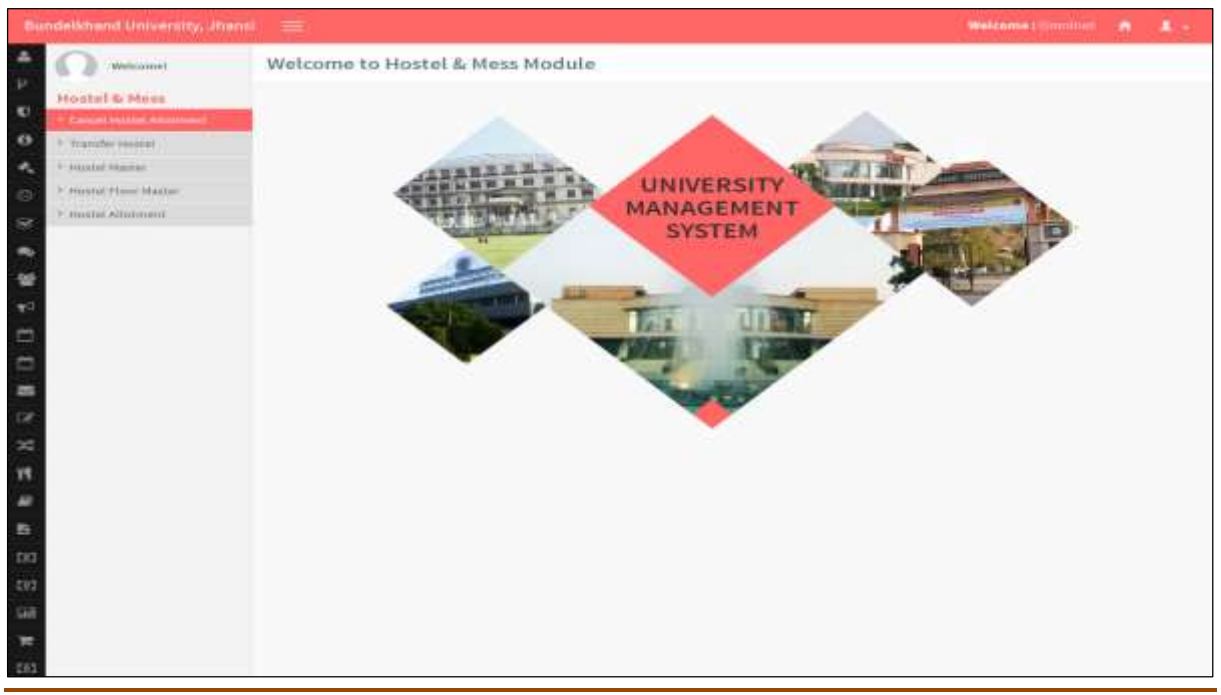

## <span id="page-4-0"></span>**4. Hostel Master**

#### **Steps**:-

Click on **Hostel Master Tab,** page will be navigated to Hostel Master.

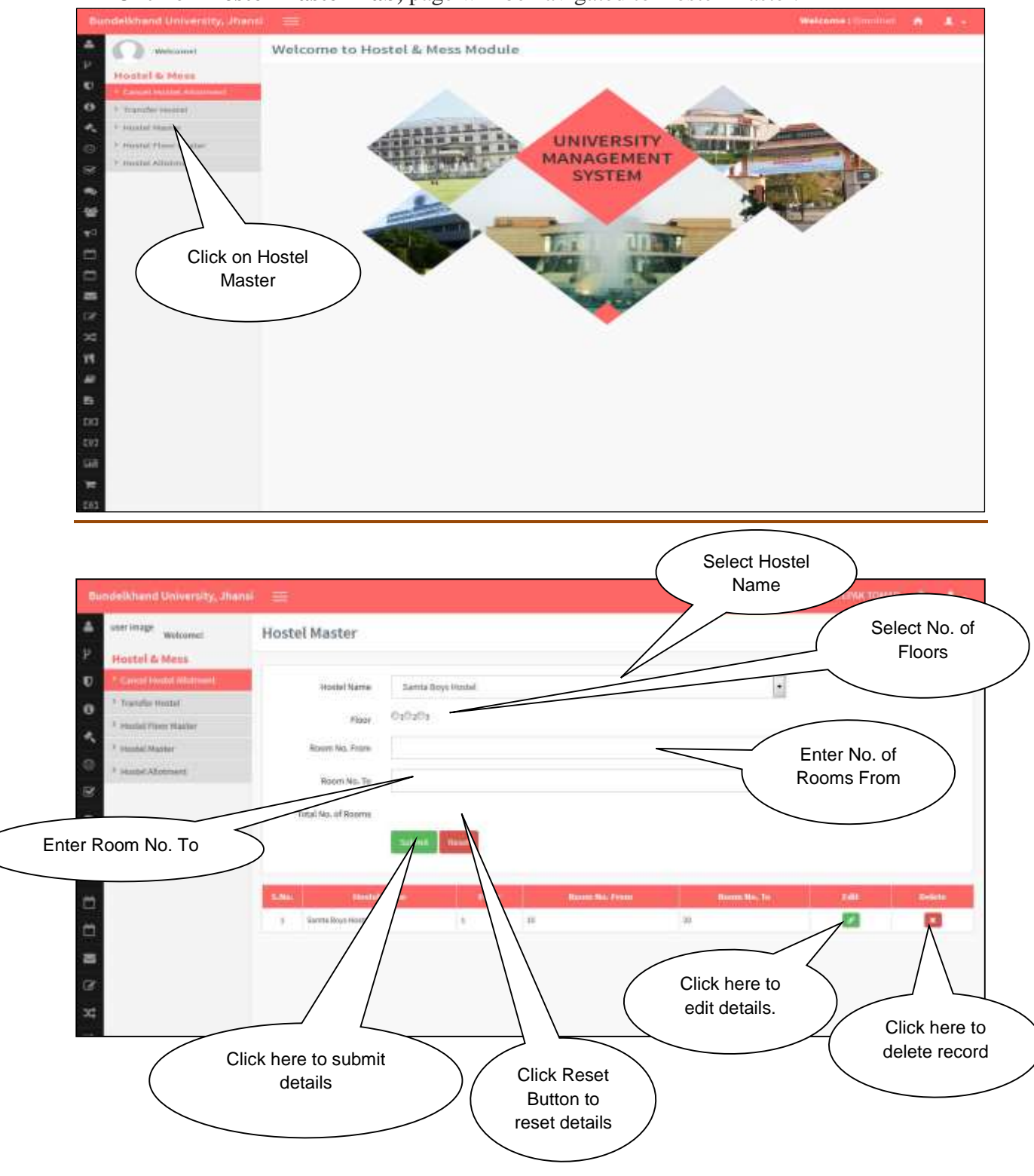

## <span id="page-5-0"></span>**5. Hostel Floor Master**

#### **Steps :**

Click on **Hostel Floor Master Tab ,** page will be navigated to Hostel Master.

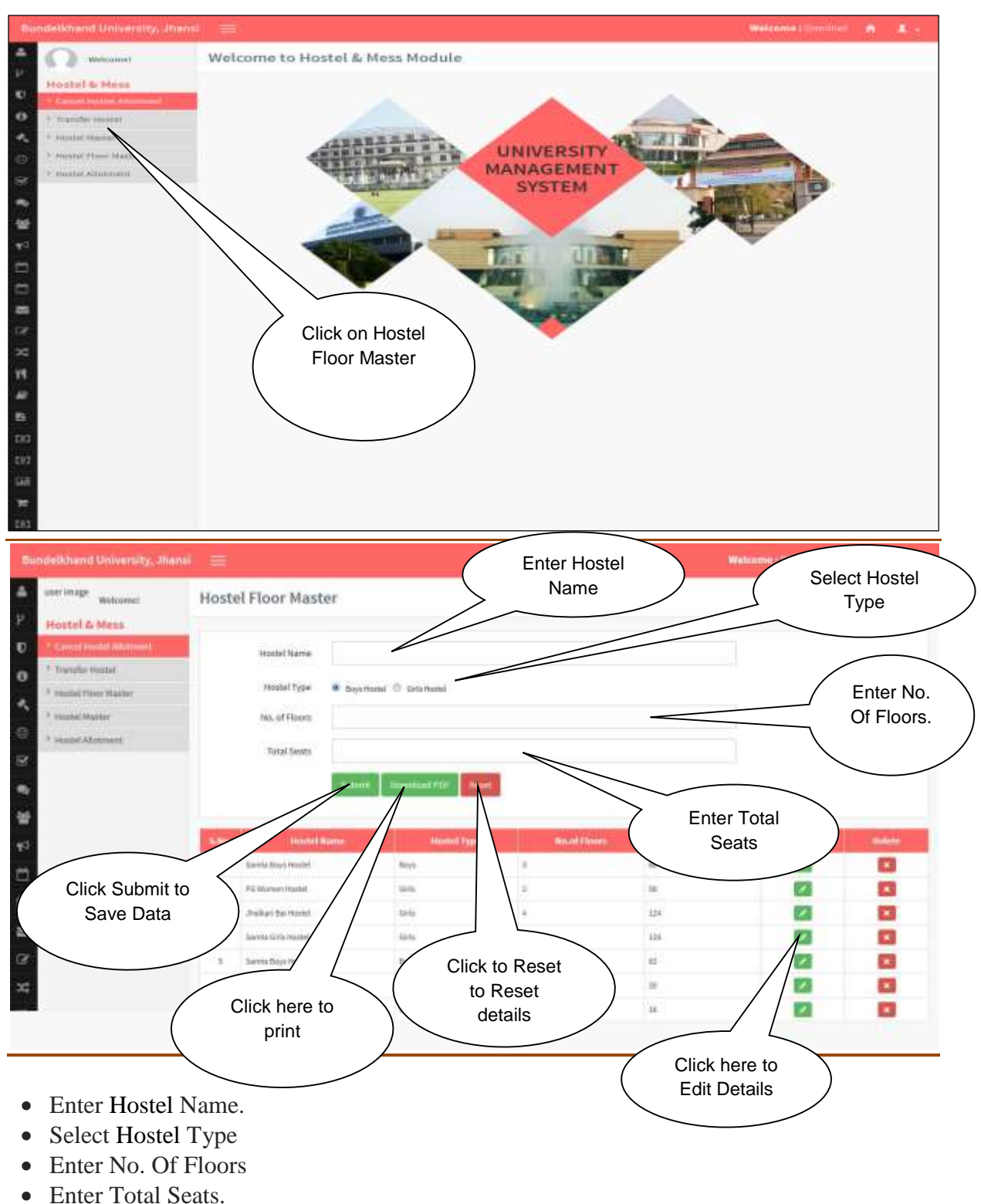

- Click Submit to submit details.
- Click Download Pdf to print.

• Click Reset to reset Details.

## <span id="page-6-0"></span>**6. Hostel Allotment**

#### **Steps :**

Click on **Hostel Allotment Tab ,** page will be navigated to Hostel Master.

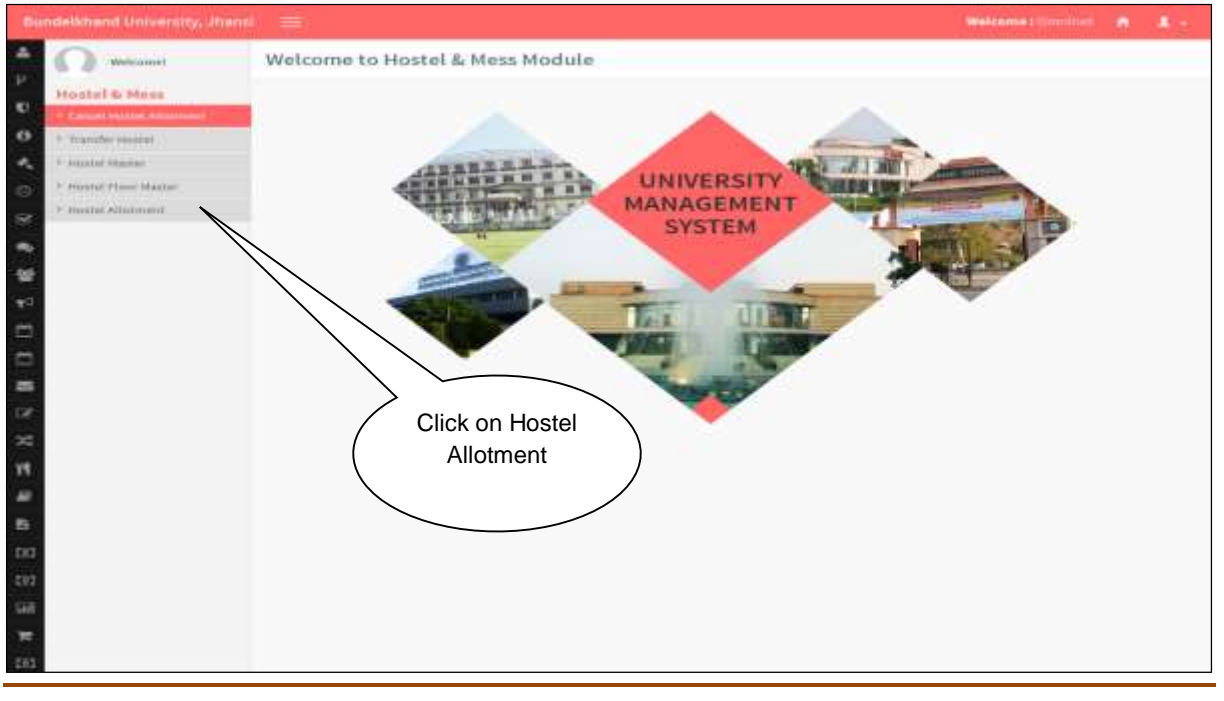

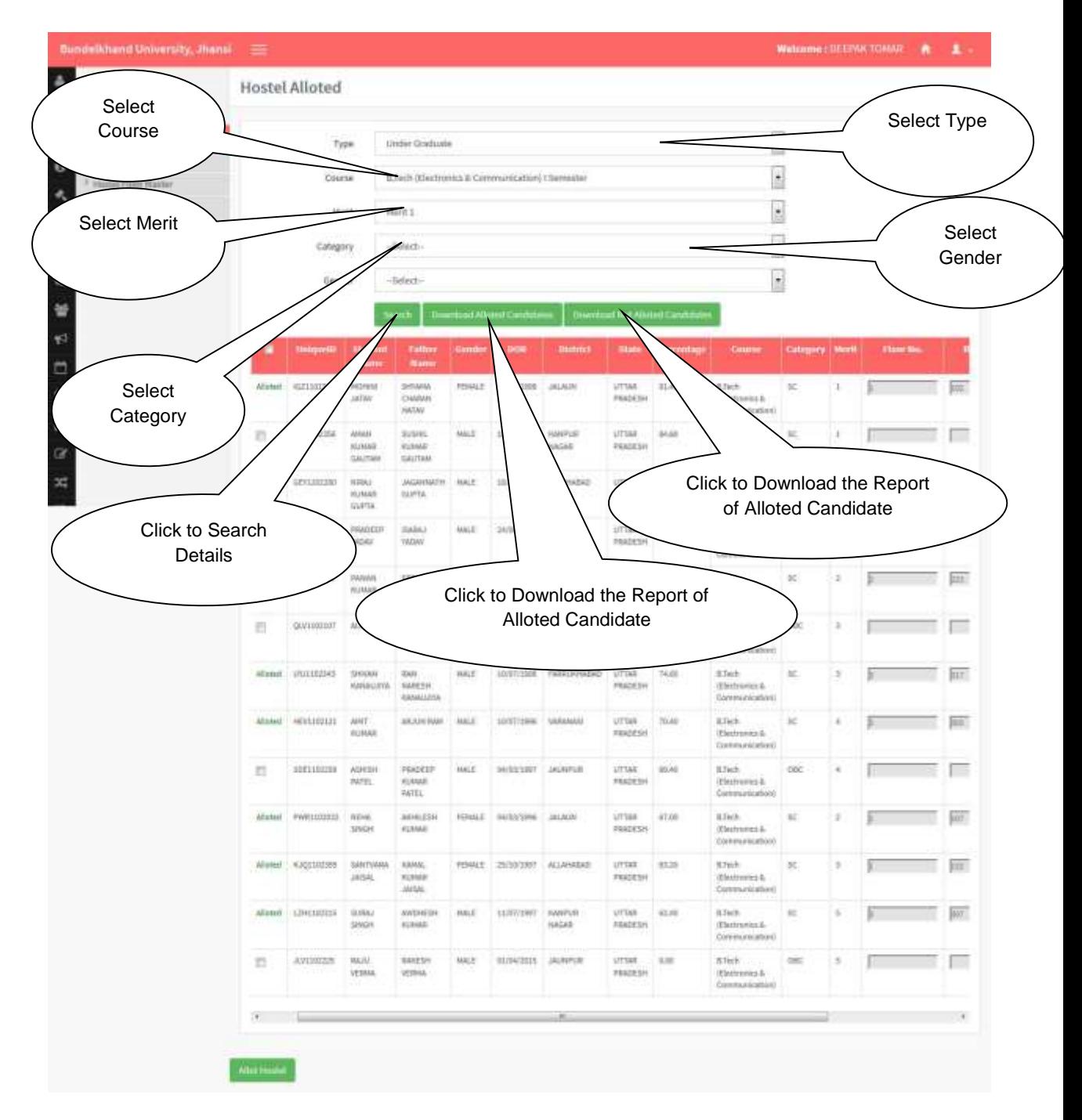

**Record** will be shown after selecting the **Type, course and Merit**.

## <span id="page-8-0"></span>**7. Cancel Hostel Allotment**

#### **Steps :**

 Click on **Cancel Hostel Allotment Tab ,** page will be navigated to Hostel Master.

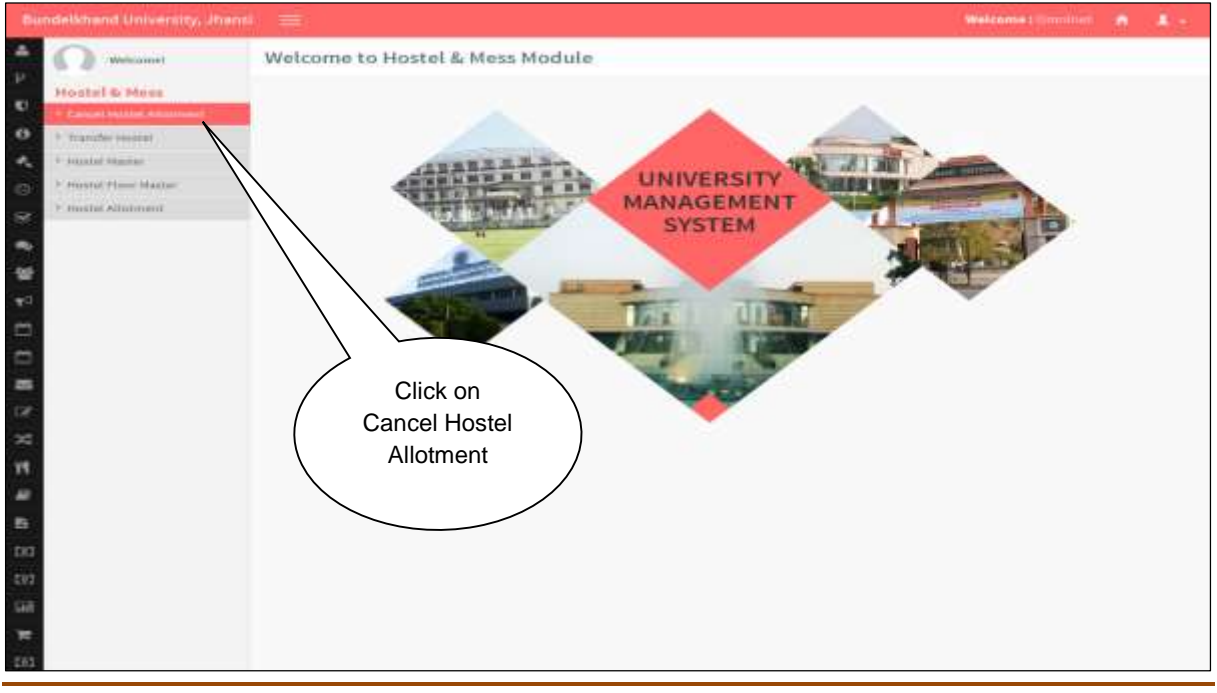

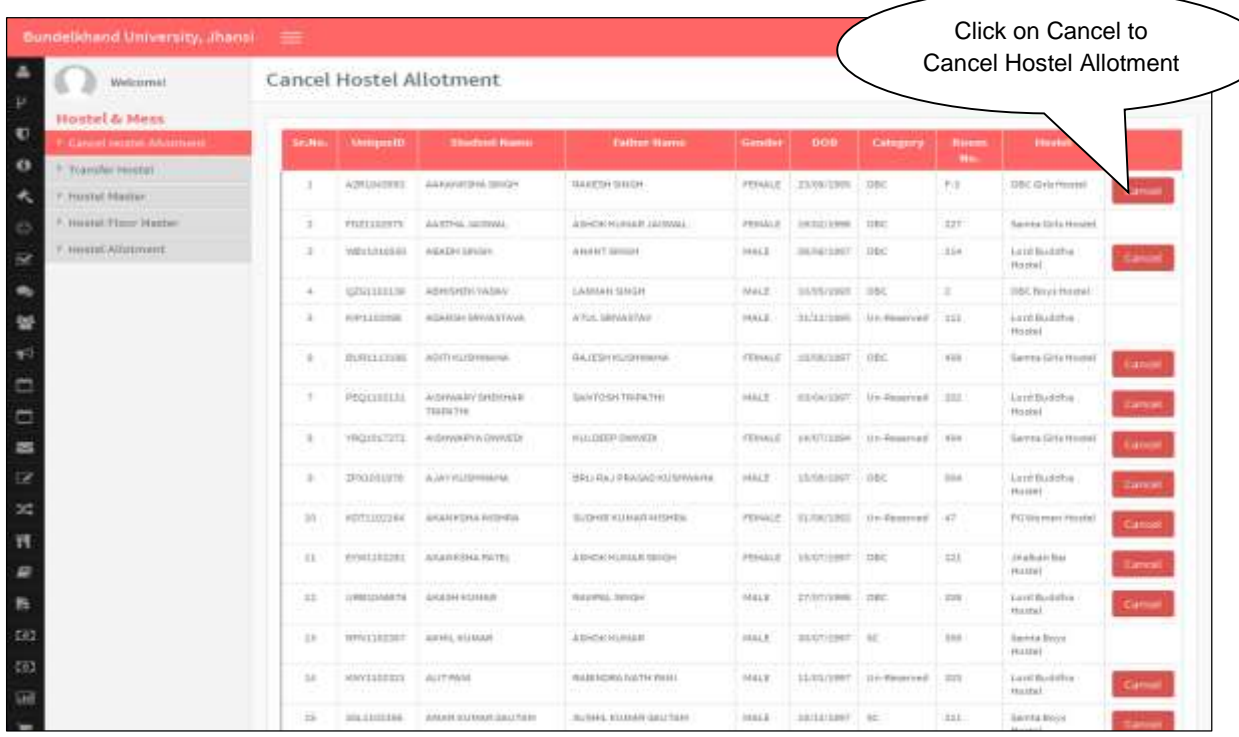

## <span id="page-9-0"></span>**8. Transfer Hostel**

#### **Steps :**

Click on **Transfer Hostel Tab ,** page will be navigated to Hostel Master.

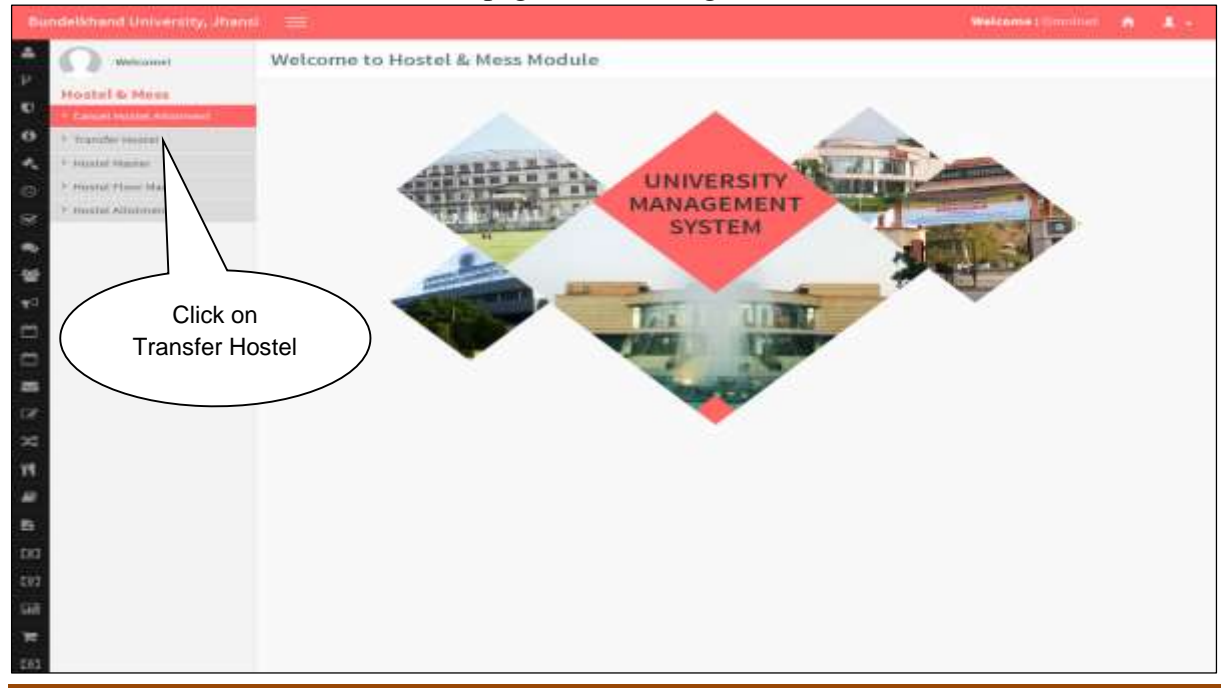

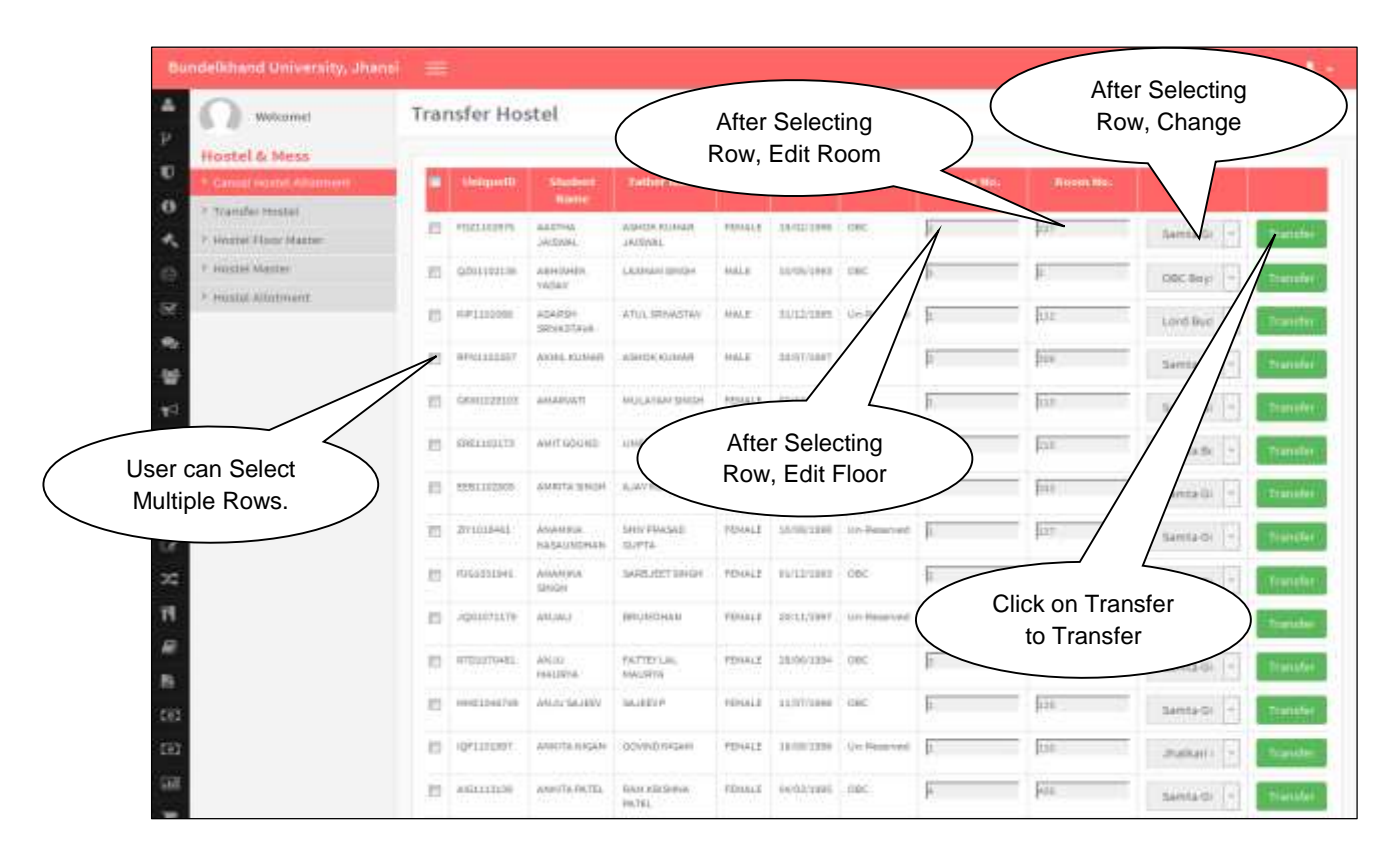

After Selecting Row, **Floor No.** and **Room No.** will be editable.